# **TESIS DOCTORAL**

# Una Contribución a la Modelización y Virtualización Numérica de Estructuras Arquitectónicas

( Una aplicación práctica a la estructura del Sagrario de la Catedral de la Ciudad de México)

> Tesis presentada por: Arq. Francisco Muñoz Salinas

Para obtener el grado de: Doctor Arquitecto

Director de Tesis: Javier López-Rey Laurens

Codirector: Jordi Maristany i Carreras

Programa de Doctorado: Análisis de Estructuras Arquitectónicas Departamento de Estructuras en la Arquitectura Escuela Técnica Superior de Arquitectura de Barcelona Universidad Politécnica de Cataluña

Barcelona 2000

**Support Committee Committee Committee** 

# **4.5.2 Preproceso, cálculo y postproceso de una viga pared** (interface asolid)

 $\mathcal{F}_{\mathcal{A}}$  , where  $\mathcal{F}_{\mathcal{A}}$  and  $\mathcal{F}_{\mathcal{A}}$ 

Carl Caption Administration

e kanalista politika

 $\sim 10^{11}$  and  $\sim 10^{11}$ 

 $\frac{1}{2}$  ,  $\frac{1}{2}$  ,  $\frac{1}{2}$ 

第4章 人名利亚

# **4.5.2.1 Descripción del problema**

En este apartado, aplicaremos un ejemplo práctico para mostrar la *interface GiD-Sap90* para el caso de Deformación Plana *(Asolid).* Es **de aclarar que esta interface con Sap90 solo se planteo para un análisis lineal, por lo que no se considero el estudio dinámico, ni térmico.**

El ejemplo práctico será un muro pared de Hormigón armado rectangular de 5.00 mts. de largo por 5.00 mts. de altura, con un espesor de 0.10 mts.

El muro pared tendrá una carga, uniformemente repartida, en su parte superior y paralelo al plano de 1.5 T/ml. Y se encontrará totalmente empotrado en su parte inferior.

Las características del Material (hormigón) son:

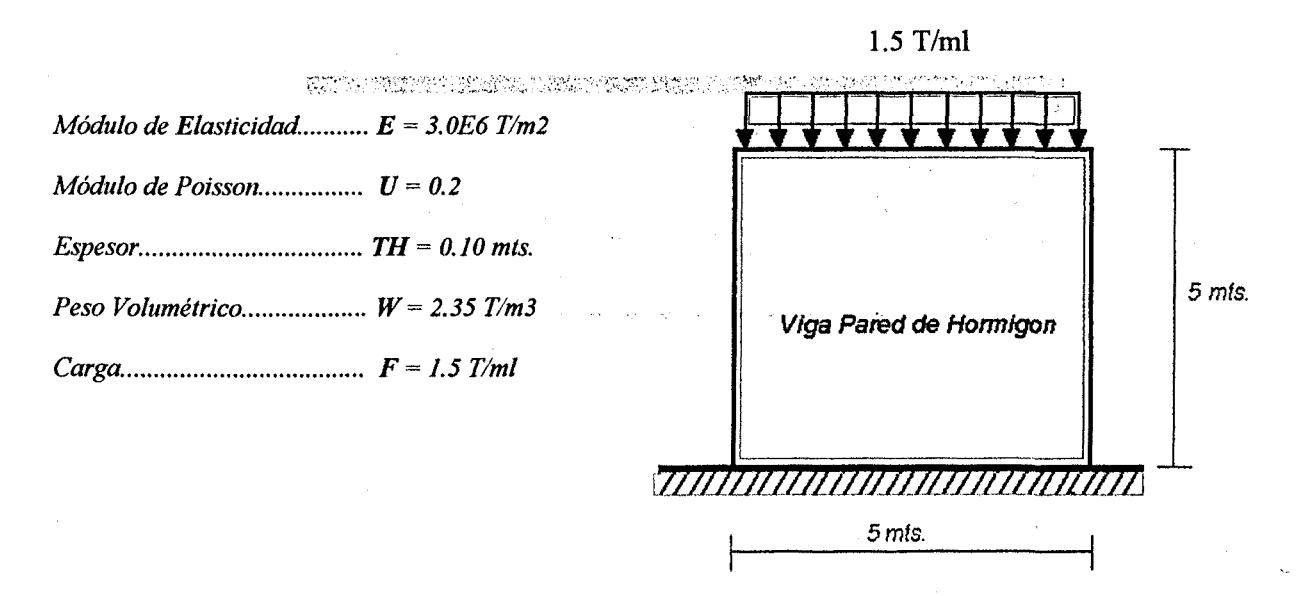

*Fig. 4.5. l Ejemplo práctico. Vigapared*

En este problema utilizaremos la teoría de la Elasticidad Bidimensional, y en particular la de Tensión plana, debido a sus características.

Una vez que se tiene definido el problema, el siguiente paso es representar gráficamente la estructura. Y para ello existen varias herramientas que pueden ser utilizadas.

4.5.2 Preproceso, cálculo y postproceso de una viga pared (interface asolid)

# **4.5.2.2 Generación de la geometría**

paralelo al plano de

Como ya se comento en el apartado anterior, existen varios programas informáticos para representar la geometría del problema a resolver. Tales como: Cualquier programa de dibujo *(CAD)* que permita exportar la geometría en un fichero con formato *dxf.*

de Deformación Plana (Asolid). Es de aclarar que esta interface con Sap90 solo se planteo para un Ejemplo de estos programas son: El *autocad* en sus versiones 12,13,14; el *3D studio,* etc.

En esta publicación nos centraremos solo en dos: nogument eb beneg ouma nu ense correira elquisia la

5.00 mts. de altura, con un espesor de 0.10 mts *1. La generación de la estructura por medio del programa Autocad (12,13,14)*

El muro pared tendrá una *2. Las propias herramientas de dibujo que posee el GiD.* 1.5 T/ml. Y se encontrará t

En el primer caso, el usuario puede comenzar a dibujar la estructura, como si se tratase de cualquier dibujo a representar. Toda vez que se tiene terminado el dibujo (la estructura ya sea en una, dos o tres dimensiones) el siguiente paso es exportarlo a un formato *dxf* y llevarlo al directorio donde se desee iniciar el proceso de análisis.

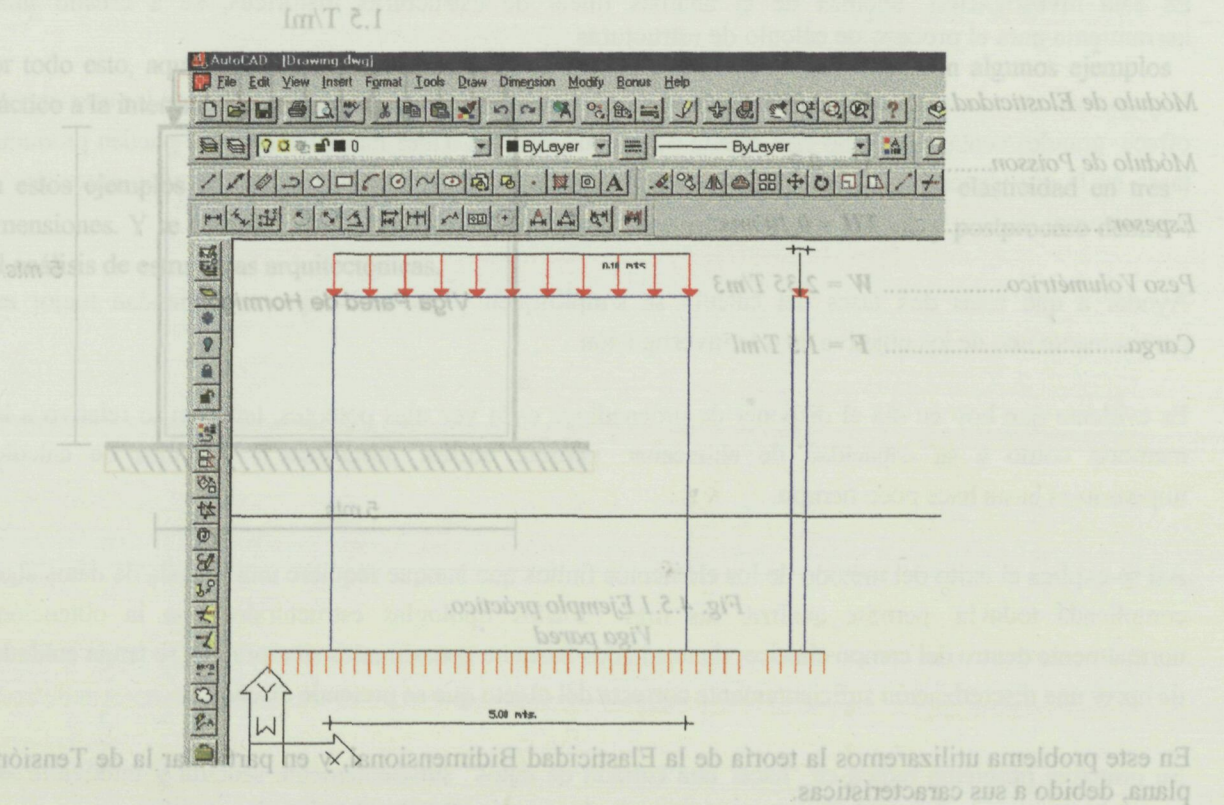

*Fig. 4.5.2 Representación gráfica del problema en Autocad.*

La utilización de programas de dibujo *(CAD)* dependerá de la complejidad del problema, ya que contienen muchas herramientas que facilitan la generación del dibujo, por complejo que sea.

En el segundo caso, las herramientas, aunque escasas, de *(iiD* nos permiten generar geometrías básicas y sencillas.Para el ejemplo que nos atañe, es posible trabajar directamente en el programa.

A Continuación, se detallarán todos y cada uno de los pasos a seguir en la solución del problema.

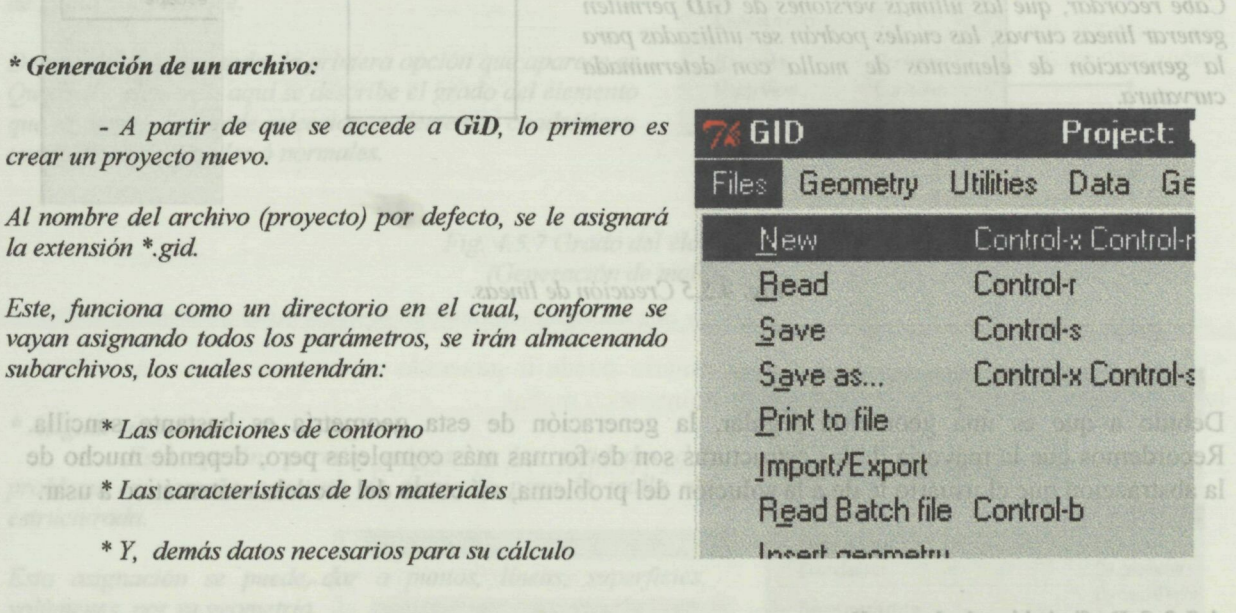

*Fig. 4.5.3 Generación de un archivo GiD.*

Ahora, se esta en condiciones de comenzar a crear la geometría de la estructura. De manera breve describiremos la generación de esta, desde la creación de un punto hasta la generación de la malla.

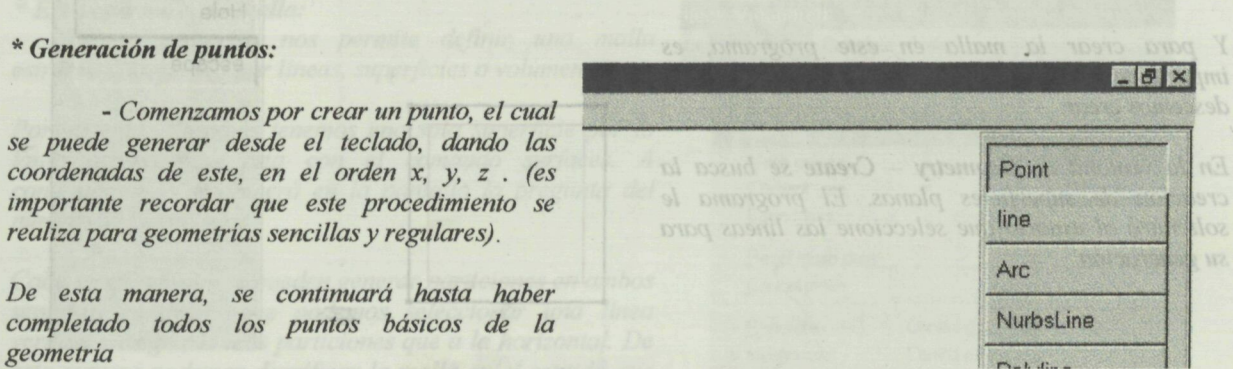

*Fig. 4.5.4 Creadon de los puntos*

 $F$ 

Este, funciona como un directorio en el

La utilización de programas de dibujo (CAD) dependerá de la complejidad del problema, va que generación del dibujo, por complejo que

## **\*** *Generación de líneas:*

 $n$  $\left(\frac{1}{2}\right)$ *Una vez que se tienen los puntos, crearemos* **Créate** *las líneas que rigen esta geometría.* Delete A *Esto se realiza uniendo todos los puntos ya existentes.* Edit escape *Cabe recordar, que las últimas versiones de GiD permiten generar líneas curvas, las cuales podrán ser utilizadas para la generación de elementos de malla con determinada* y si *curvatura.* la extensión <sup>e</sup> gid.

*Fig. 4.5.5 Creación de lineas.*

Debido a que es una geometría regular, la generación de esta geometría es bastante sencilla. Recordemos que la mayoría de las estructuras son de formas más complejas pero, depende mucho de la abstracción que el usuario le de a la solución del problema, así como del modelo matemático a usar.

File 153 Generación de un archivo Gil

### **4.5.2.3 Definición de la malla**

#### **\*** *Generación de superficies:*

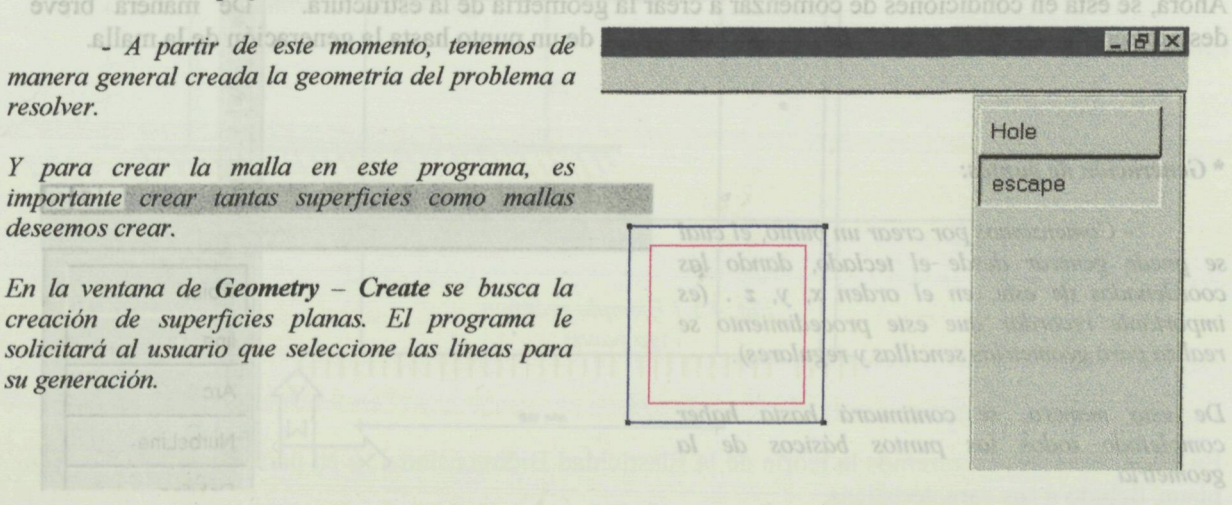

*Fig. 4.5.6 Creación de superficies.*

#### **\*** *Generación malla:*

*- Resumiendo, después de haber creado la geometría y la superficie, que nos permitirá generar la malla, iniciaremos a detallar las instrucciones necesarias para su generación.*

*Dentro del menú Generation, el usuario puede generar una malla, editarla y escoger las opciones de generación de malla que se desee.*

*Dentro de este comando, la primera opción que aparece es Quadratic elements, aquí se describe el grado del elemento que se desee. Se puede seleccionar elementos cuadráticas, cuadráticas de 9 nodos ó normales.*

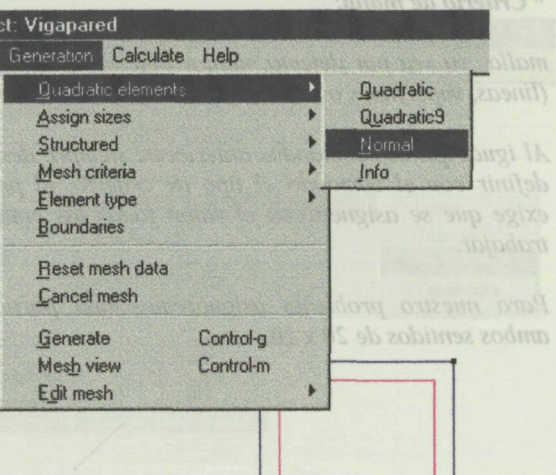

*Fig. 4.5.7 Grado del elemento. (Generación de malla)*

**\*** *Asignar tamaño:*

*- Esta opción, permite asignar a las entidades del problema un tamaño concreto de elemento para la malla no estructurada.*

usuario puede ir generado capas para almacenar toda la

*Esta asignación se puede dar a punios, líneas, superficies, volúmenes, por su geometría.*

*Para nuestro problema, no utilizaremos este comando ya que iremos directamente a definir una malla estructurada.*

> *Fig. 4.5.8 Asignar tamaño. (Generación de malla)*

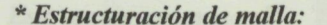

*- Structured, nos permite definir una malla estructurada, ya sea por líneas, superficies o volúmenes.*

*Por ejemplo: Nosotros tenemos una sola superficie por lo tanto asignaremos ésta con el comando surfaces. A continuación, aparecerá en la pantalla la pregunta del numero de particiones.*

*Cabe recordar, que se pueden generar particiones en ambos sentidos, es decir, que podemos seleccionar una línea vertical y asignarle más particiones que a la horizontal. De esta manera podemos densificar la malla en el sentido que más nos convenga.*

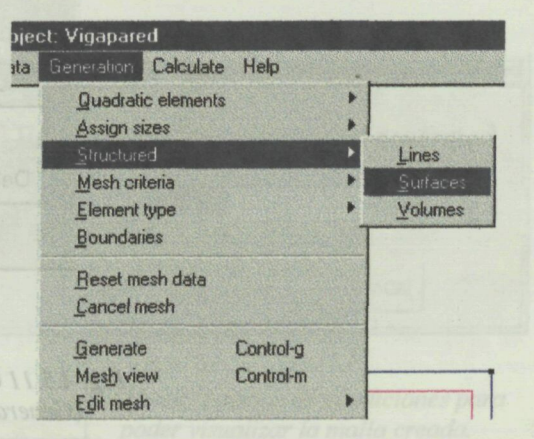

*Fig. 4.5.9 Estructuración de malla. (Generación de malla)*

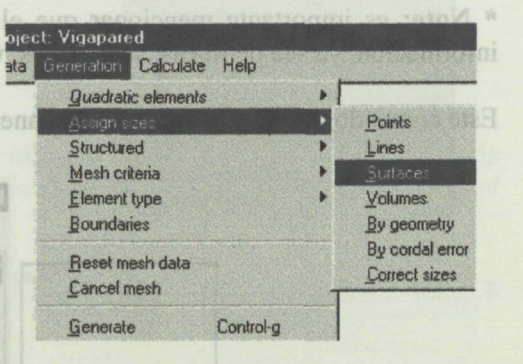

#### **\*** *Criterio de malla:*

*-Mesh criteria: nos permite escoger el criterio de malla ya sea por defecto, mollar determinadas entidades (líneas, superficies o volúmenes) o no mollar otras.*

*Al igual que los comandos anteriores, siempre después de* definir con el comando el tipo de criterio, el programa *exige que se asignen con el ratón todas las entidades a trabajar.*

*Para nuestro problema asignaremos una partición en ambos sentidos de 20 x 20.*

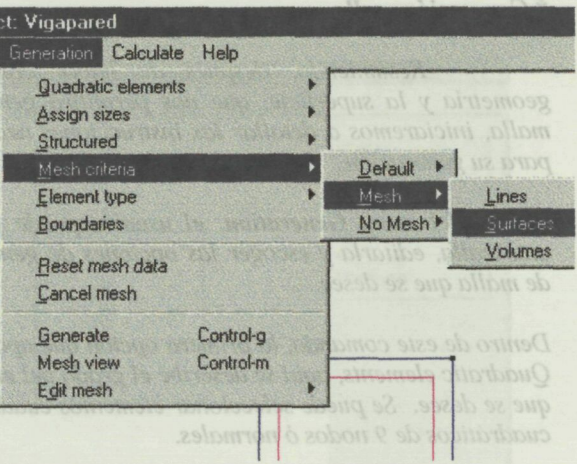

*Fig. 4.5.10 Criterio de malla. (Generación de malla)*

olmenno

*\** **Nota:** es importante mencionar que el usuario puede ir generado capas para almacenar toda la información, ya sea de líneas, superfícies, volúmenes o mallas. \* Asienar tamaño:

Este comando, funciona de la misma manera que cualquier programa *(CAD)*

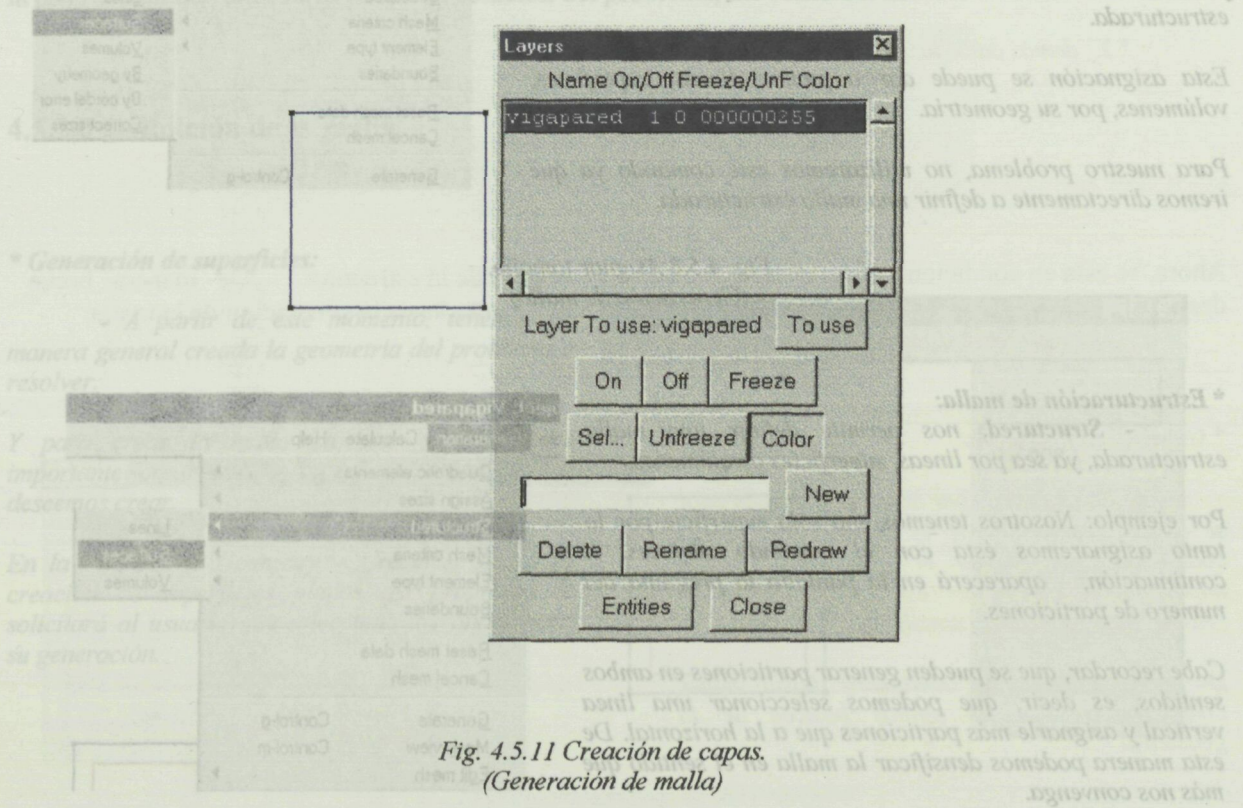

#### **\*** *Tipo de elemento:*

*- Elément type: Permite asignar un tipo de elemento determinado a una entidad en particular. Los elementos van desde lineales, triangulares, cuadrilaterales, tetraedros, hexaedros, ó simplemente en puntos.*

*Para el caso que nos atañe, utilizaremos elementos cuadrilaterales de 4 nodos. Si se esta trabajando en elasticidad bidimensional (asolid), el usuario debe de recordar que el Sap permite el uso de 9 nodos.*

ect: Vigapared **Beneration Calculate Help** .Quadratic elemente Assign sizes þ **Structured** Ñ Ř Mesh criteria Linear Element type Boundaries Triangle Juadr Beset mesh data Tetrahedra Cancel mesh

> **Calculate** Help **Quadratic elements** Assign sizes **Structured** Mesh criteria Element type

t: Vigapared

Reset mesh data Cancel mesh

*Fig. 4.5.12 Tipo de elementos. (Generación de malla)*

*\* Herramientas de ayuda en la generación:*

*- Boundaries: muestra el contorno de la malla.*

*- Reset mesh data: borra la información asignada a la malla durante su generación.* Fig. 4.5.15 Visualización de la malla

*- Cancel mesh: cancela la malla generada anteriormente.*

metria, su superficie y la malla del problema a resolver. A partir de ema. Esto quiere decir, que tenemos que asignar todas y cada una de ales, datos del problema y los intervalos de éste.

*Fig. 4.5.13 Herramientas de ayuda. (Generación de malla)*

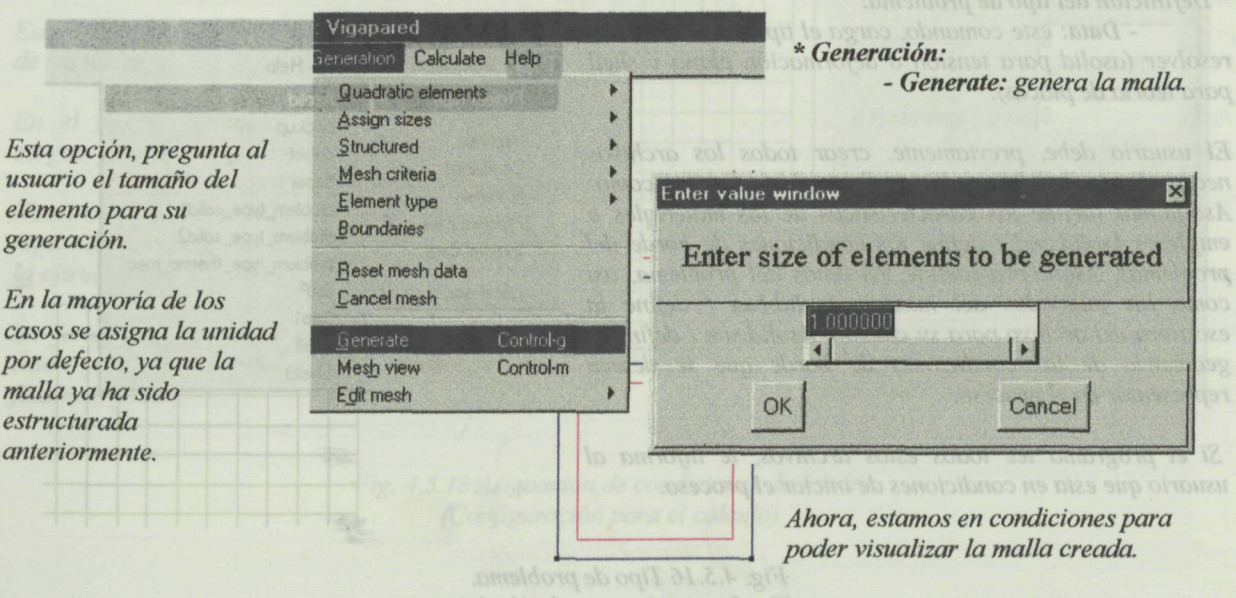

*Fig. 4.5.14 Generación de la malla.*

þ

¥ Þ

\* Visualización de la malla:

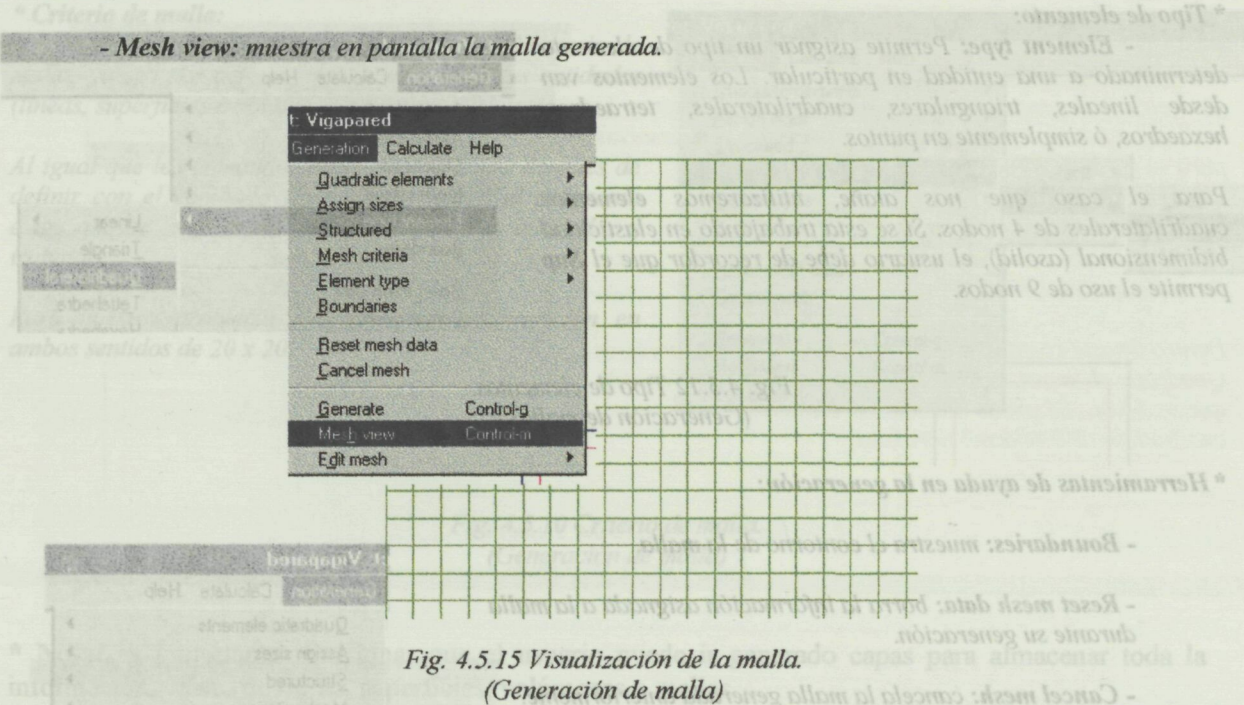

Hasta aquí hemos creado la geometría, su superfície y la malla del problema a resolver. A partir de ahora queda configurar el problema. Esto quiere decir, que tenemos que asignar todas y cada una de las condiciones de borde, materiales, datos del problema y los intervalos de éste.

# **4.5.2.4 Configli ración del preproceso**

#### **\*** *Definición del tipo de problema:*

*- Data: este comando, carga el tipo de problema a resolver (asolid para tensión ó deformación plana y shell para teoría de placas).*

*El usuario debe, previamente, crear todos los archivos necesarios que definen el tipo de problema, tales como: Asolid ma t (define las características de los materiales a* emplear), Asolid.cnd ( define las condiciones de borde del *problema), Asolid.prd (define los datos del problema, así como los intervalos del mismo, Asolid bas ( define la escritura del archivo para su cálculo, Asolid.sim (define la geometría de las condiciones de borde que se deseen representar en el proceso.*

*Si el programa lee todos estos archivos, le informa al usuario que esta en condiciones de iniciar el proceso.*

oder visualizar la malla creada.

*Fig. 4.5.16 Tipo de problema. (Configuración para el cálculo)*

Fig. 4.5.14 Generación de la malla.

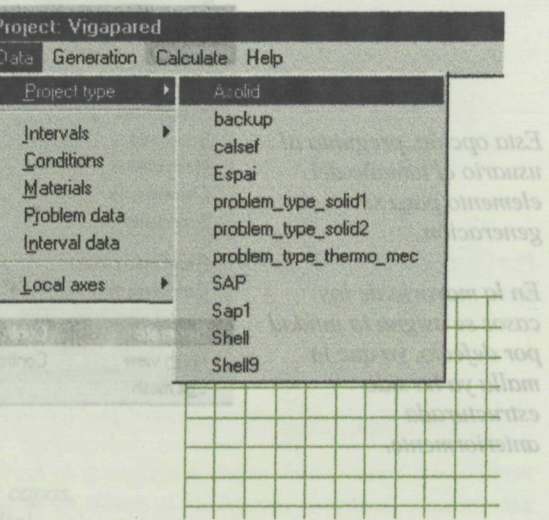

#### **\*** *Visualization de la malla:*

#### **\* Nota:**

*Toda vez que se asigna el tipo de problema, el programa avisa al usuario que perderá toda la información creada anteriormente.*

*Con lo cual, se deberán de asignar de nuevo todos los datos del problema.*

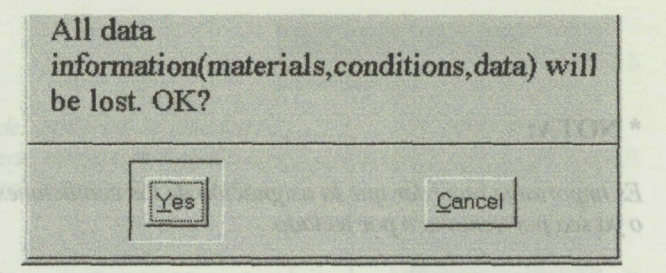

esta misma manera se pueden dibujar las condiciones (previa configuración del archivo asolid.sim) o desasignar todas las condiciones

*Fig. 4.5.17 Información sobre datos. (Configuración para el cálculo)*

Fig. 4.5.19 Condiciones de borde.

#### **4.5.2.4.1 Condiciones de contorno.**

#### **\*** *Condiciones de contorno:*

*- Conditions: en este apartado, se incluyen todas las condiciones de contorno que rigen el problema.*

*Por ejemplo:*

*el problema que estamos abordando, los únicos nodos que irán con restricciones totales son los que se encuentran en la base del muro pared. El resto de nodos irán con la condición: O, O, O, O, O, O que representa que se encuentran libres de cualquier restricción.*

*Esto es con lo que respecta a grados de libertad de los nodos.*

*En el mismo comando, podemos asignar las cargas, ya sean por puntos o por líneas.*

*Nosotros aplicaremos una carga uniformemente repartida a lo largo de toda la parte superior de la estructura de 1.5 t/ml.*

*La forma de fijar estas condiciones es con el ratón y a continuación dar la instrucción de finalizar (finish)*

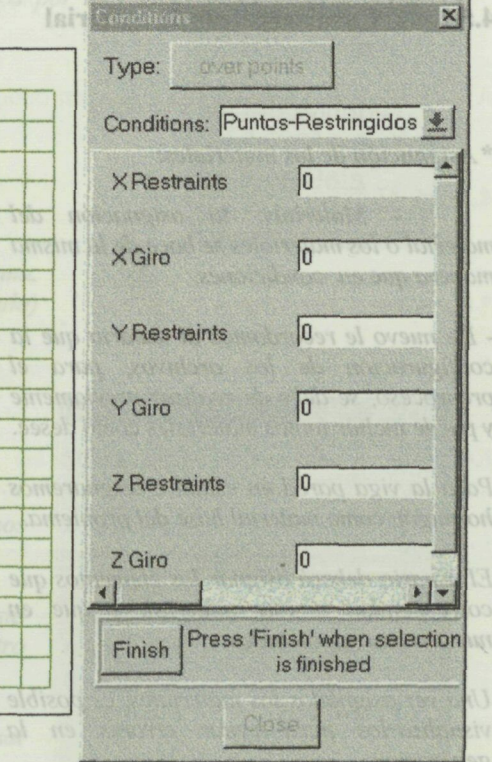

*Fig. 4.5.18 Asignación de condiciones de borde. (Configuración para el cálculo)*

### **\* NOTA:**

*Es importante recordar que la asignación de las condiciones se puede hacer o ya sea por ventana o por teclado.*

*De esta misma manera se pueden dibujar las condiciones (previa configuración del archivo asolid.sim) o desasignar todas las condiciones que se hayan realizado con anterioridad.* Fig. 4.5.17 Informac

> *Fig. 4.5.19 Condiciones de borde. (Configuración para el cálculo)*

4.5.2.4.1 Condiciones de contorno.

- Conditions: en este apartado,

**AssignCond** 

\* Nota:  $\Box$ 

DrawCond

UnAssign

escape

**CondWindow** 

#### **4.5.2.4.2 Características de material**

**\*** *Asiganción de los materiales:*

*- Materials: la asignación del material o los materiales se hace de la misma manera que en condiciones.*

*- De nuevo le recordamos al usuario que la configuración de los archivos, para el preproceso, se debe de realizar previamente y puede incluir tantos materiales como desee.*

*Para la viga pared en estudio, asignaremos hormigón como material base del problema.*

*El usuario deberá asignar los elementos que correspondan a este material, y que en nuestro caso serán todos.*

Una vez asignados los materiales, es posible *visualizarlos para evitar errores en la generación.*

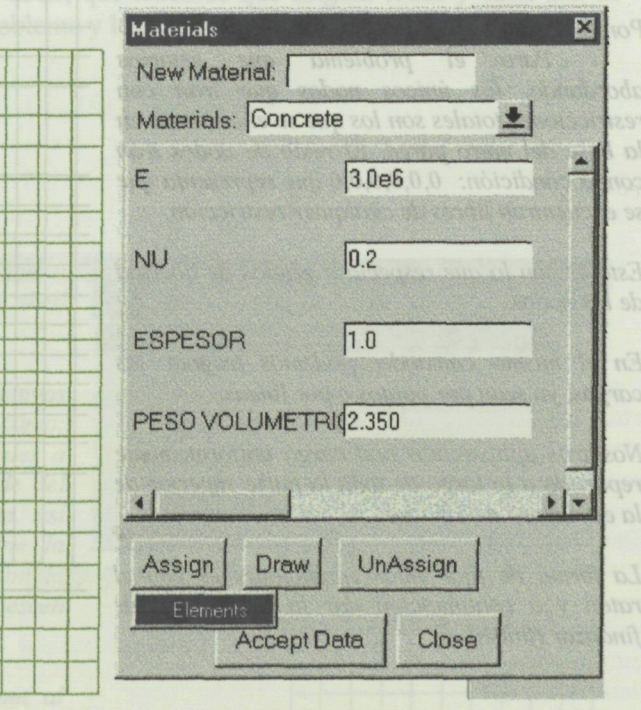

*Fig. 4.5.20 Asignación del material. (Configuración para el cálculo)*

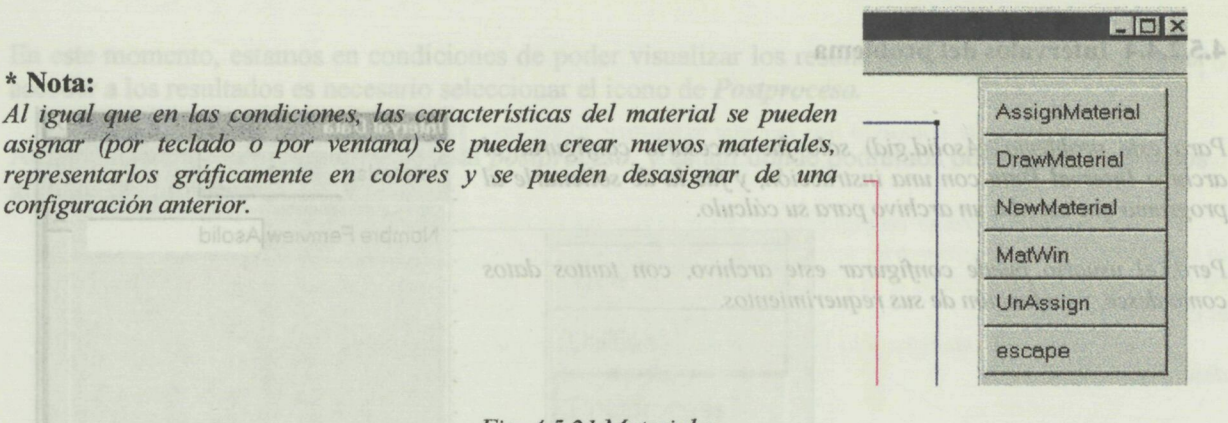

*Fig. 4.5.21 Materiales. (Configuración para el cálculo)*

### **4.5.2.4.3 Datos del problema**

*En este subapartado, se van a asignar todos los datos requeridos por el programa (Sap90) tales como:*

- *Peso propio.* assuables a smoldoug le usivie eb eonoicibnos en eonistas
- *Titulo del problema.*
- *Hipótesis de carga.*
- *N"de materiales.*
- *Tipo de problema (Asolid ó Shell)*

*Fig. 4.5.22 Datos del problema. (Configuración para el cálculo)*

#### **\*** *Asiganción de datos del problema:*

*- Problem Data: Como ya se comento, aquí asignaremos todos los datos necesarios para el cálculo.*

Como muestra la figura 9.22, problem data nos permite definir el resto de la información que requiera, ya sea el Sap90 o cualquier otro *programa de cálculo de estructuras que se desee utilizar.*

*Toda esta información será recogida por el archivo Asolid. has, el cual escribirá un archivo para su análisis.*

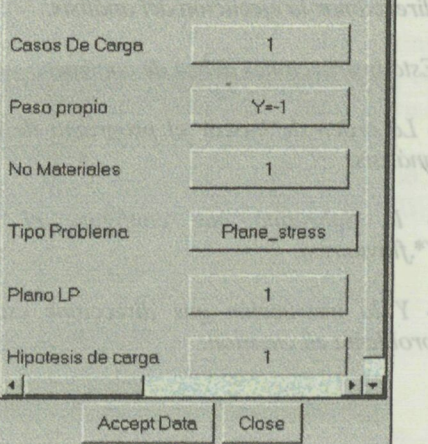

TITULO: Viga\_pared

Rmal

Problem Dat

*Fig. 4.5.23 Asignación de los datos del problema. (Configuración para el cálculo)*

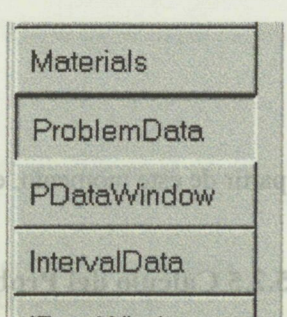

# **IDataWindow**

\* Calculate:

×

3

# **4.5.2.4.4 Intervalos del problema**

Para este problema (Asolid.gid) solo fue necesario configurar el *archivo Interval Data con una instrucción, y fue la de solicitarle al* Intervals: *programa que escriba un archivo para su cálculo.*

*Pero, el usuario puede configurar este archivo, con tantos datos como desee, y en función de sus requerimientos.*

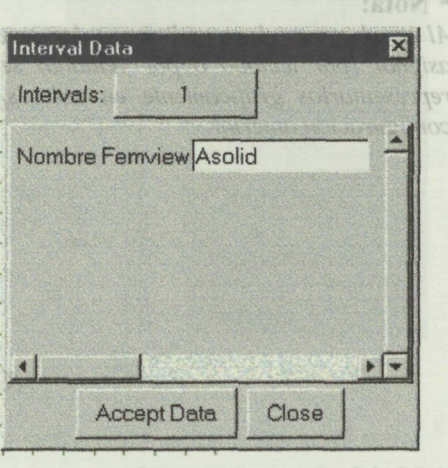

4.5.2.4.3 Datos del problema

programa (Sap90) tales como:

*Fig. 4.5.24 Intervalos del problema. (Configuración para el cálculo)* magizo o mor se obormopoluz sizo nEl

Fig. 4.5.22 Datos del problema.

Fig. 4.5.21 Materiales. phymación para el cálchlo)

cteristicas del material se pueden

A partir de este momento, estamos en condiciones de enviar el problema a calcular.

# **4.5.2.5 Cálculo del Problema**

ProblemData

Materials

#### **-** *Calculate:*

*Para realizar esta operación, el usuario debe, previamente, configurar un archivo con extensión .bat.*

*Este archivo debe de contener todas las instrucciones para direccionar la ejecución del análisis.*

*Esta instrucciones deben de contener:*

*- La orden de buscar el programa de cálculo que realizara el análisis.*

*- la Subrutina que configure el archivo de resultados (\*.flavia.res).*

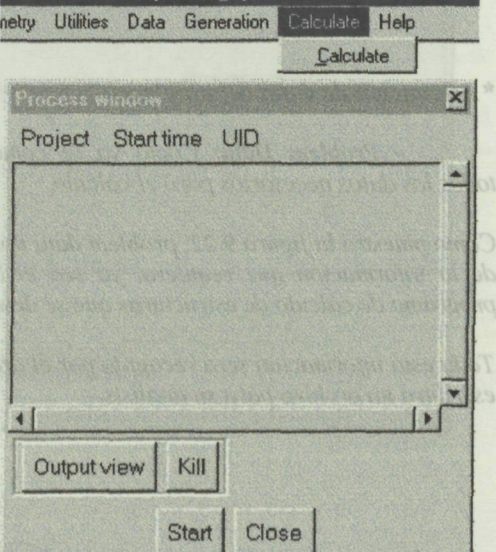

Project Vigapared

*- Y la instrucción que direccione este archivo de nuevo al problema en cuestión.*

> *Fig. 4.5.25 Cálculo de la estructura. (Configuración para el cálculo)*